# Trimble RoadLink ユーティリティ チュートリアル

Trimble RoadLink™ ユーティリティは、サードパーティーの 道路定義とトリンブル測量機器間のインターフェースです。こ れを使用することで、道路定義のインポートやキー入力、グラ フィック表示、(必要であれば)編集ができ、その後それを杭 打ち用にトリンブル測量機器(コントローラ)にエクスポート できます。

以下のチュートリアルを参考にしながら RoadLink をご使用に なってみてください。

- チュートリアル1 平面・縦断線形と横断面を定義す るサードパーティーの設計ファイルをインポートします。 道路定義はグラフィック表示され、ファイルは杭打ち用 にコントローラに送信されます。(15分)
- チュートリアル2 構造設計図から線形をマニュアル で入力します。土工の容積が計算され、ファイルは杭打 ち用にコントローラに送信されます。(30分)

RoadLink に関する更に詳しい情報には、Trimble Geomatics OfficeTM ユーザーガイド かヘルプを参照してください。作業 中には、Filかヘルプ ボタンを押すことで、ご利用中のダイア ログに関する詳細を参照できます。

## チュートリアル1 - 道路定義のインポート

このチュートリアルは、道路を定義するサードパーティーファ イルをインポートする方法を説明します。以下の作業を行いま す。

- 1. プロジェクトの設定
- 2. RoadLink の起動
- 3. 道路定義のインポート
- 4. 平面·縦断線形の表示
- 5. 横断面の表示
- 6. 平面図ラインワークを追加
- 7. 道路を杭打ち用に転送 (設計のエクスポート)

プロジェクトの設定

新しい プロジェクトを設定するには、

- 1. Trimble Geomatics Office ソフトウェアを起動します。
- 2. 以下の1つを行います。
	- ファイル/新しいプロジェクトを選択します。
	- 標準ツールバーで、新しいプロジェクトツール なクリックします。
- 3. 名前 フィールドにプロジェクト名を入力します。

4. RoadLink 1 というテンプレートを選択して、OK をク リックします。以下のダイアログが現れます。

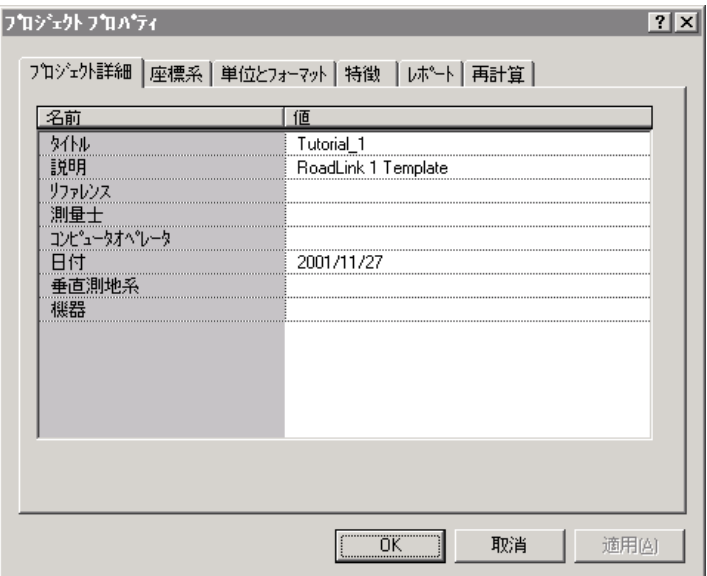

- 5. プロジェクト詳細 タブを選択してください。
- 6. コンピュータオペレータ フィールドに自分の名前を入力 し、その他の必要事項を記入します。その他のタブの設 定を変更しないようにしてください。

ノート ー 単位とフォーマット タブではそのプロジェク トに対する勾配フォーマットやサイドスロープ勾配 フォーマット、比率単位、ステーションフォーマット、 容積単位を変更できます。ここで指定するフォーマット は現在のプロジェクトにしか適用されません。ここでは まだ変更しないでください。

7. OK をクリックします。

RoadLink ユーティリティの起動

RoadLink を起動するには、

平面図で、ツール / RoadLink / 開始 を選択します。 RoadLinkウィンドウが現れます。

道路定義のインポート

ウィザードに従って、道路定義をインポートします。道路定義 をインポートするには以下を行います。

- 1. ファイル / インポート を選択します。インポート ダイ アログが現れます。
- 2. 道路タブを選択します。
- 3. タイプリストから、サードパーティー道路定義ファイル を選択して、OK をクリックします。ファイルを開くウィ ザードが現れます。
- 4. データフォーマット リストから、Autodesk Civil Design/Softdesk を選択して、次へ をクリックします。
- 5. C:/Trimble Geomatics Office/プロジェクト / 利用する プロジェクト名 / チェックイン / から以下のファイルを 選択します。
	- $-$  Autodesk Road Horiz
	- Autodesk Road Vert
	- Autodesk Road Xsec

これらのファイルには、Autodesk Civil Design ソフト ウェアを使用して設計された道路に対する平面・縦断線 形定義と横断面データが含まれます。

- 6. 次へをクリックします。
- 7. 中央線形を選択して、次へをクリックします。
- 8. 測地系#1を選択して、次へをクリックします。

#### *S*-Trimble

- 9. 以下のチェックボックスをオンにします。
- 道路の左
- 道路の右
- テンプレートからの主要線形を除外
- 10. 終了 をクリックします。

ソフトウェアは新しい道路を作成し、平面・縦断線形をイン ポートします。それは横断面データをテンプレートに転換し、 それらを適切なステーションに割当てます。平面線形は、以下 に示されるように、平面表示ウィンドウに表示されます。

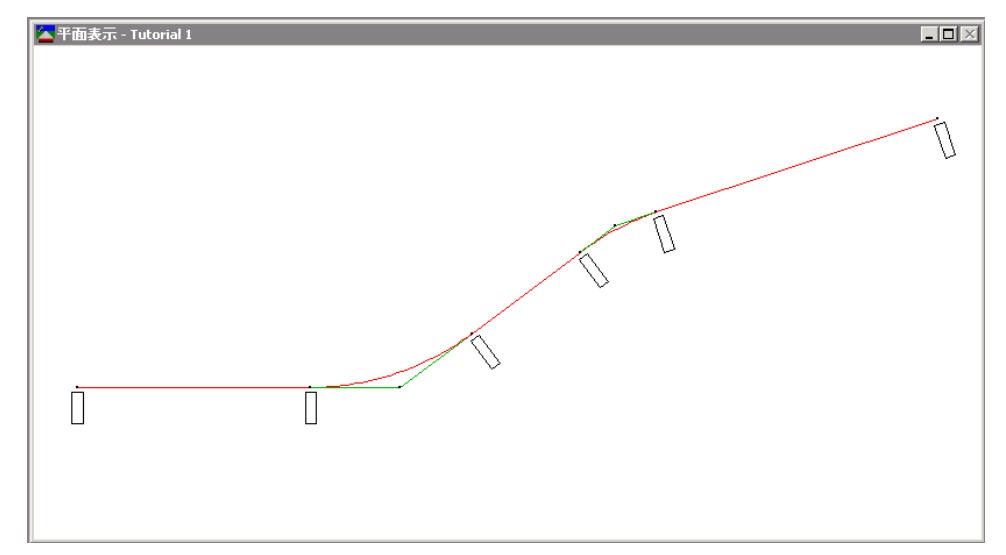

### 平面線形定義を表示するには、

1. 道路 / 水平を選択します。以下のダイアログが現れま す。

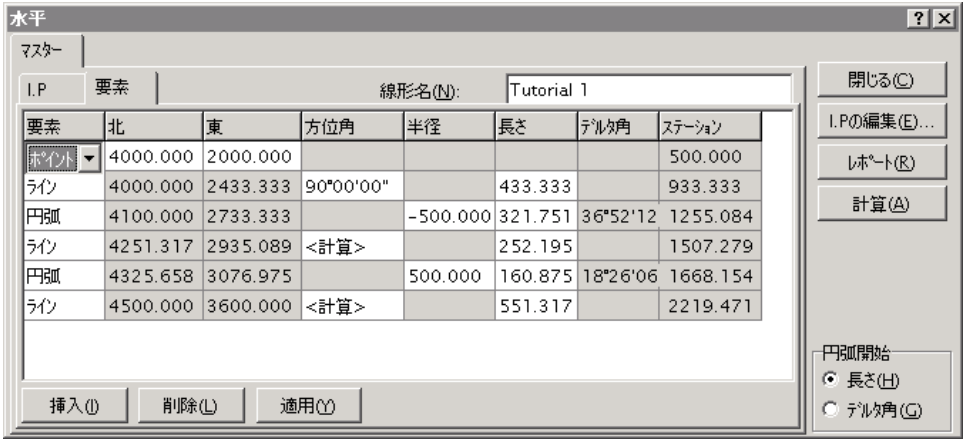

- 2. インポートされた平面線形の幾何詳細が表示されます。
- 3. 閉じる をクリックします。
- 4. 道路 / 垂直を選択します。以下のダイアログが現れま す。

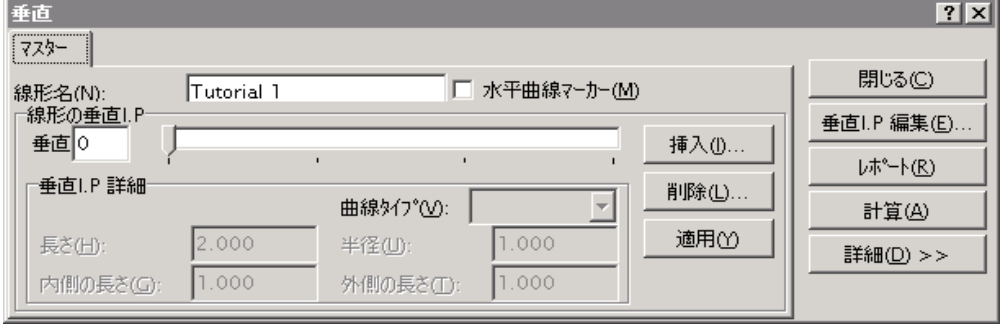

- 5. インポートされた縦断線形の詳細が表示されます。
- 6. 閉じる をクリックします。

次の段階では、インポートされた横断面を表示します。

#### **SeTrimble**

## インポートされた横断面の表示

インポートされた横断面を表示できます。それを行うには、

-

 

1. *道路 /* 横断面 を選択します。*横断面表示 ウィンドウが*<br>現れます。それは最初の横断面を表示します。

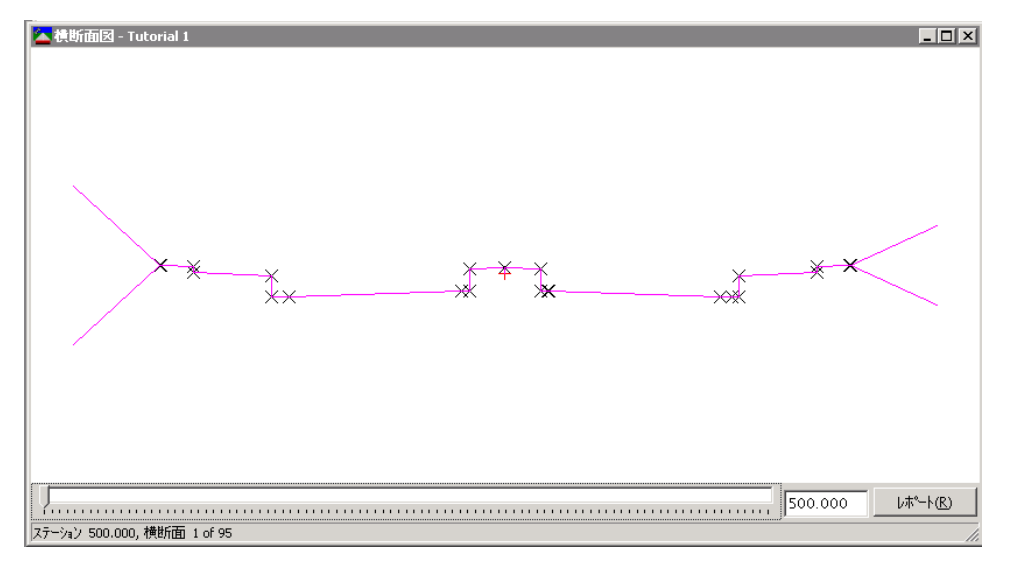

ヒント ー 横断面表示 ウィンドウと平面表示 ウィンドウをデスクトッ  $\prec$  ) = プに配置すると、両方を一緒に見ることができます。平面線形上のアイ コンは、現在表示されている横断面が平面線形上のどこに位置するのか を示します。

- します。
- 

道路ラインワークの表示

この時点で、平面表示上にラインワークを表示できるようにな ります。共通の横断面を接続します。ラインワークを表示する には、

**Se-Trimble** 

 $7/28$  ページ  $\frac{1}{2}$ 

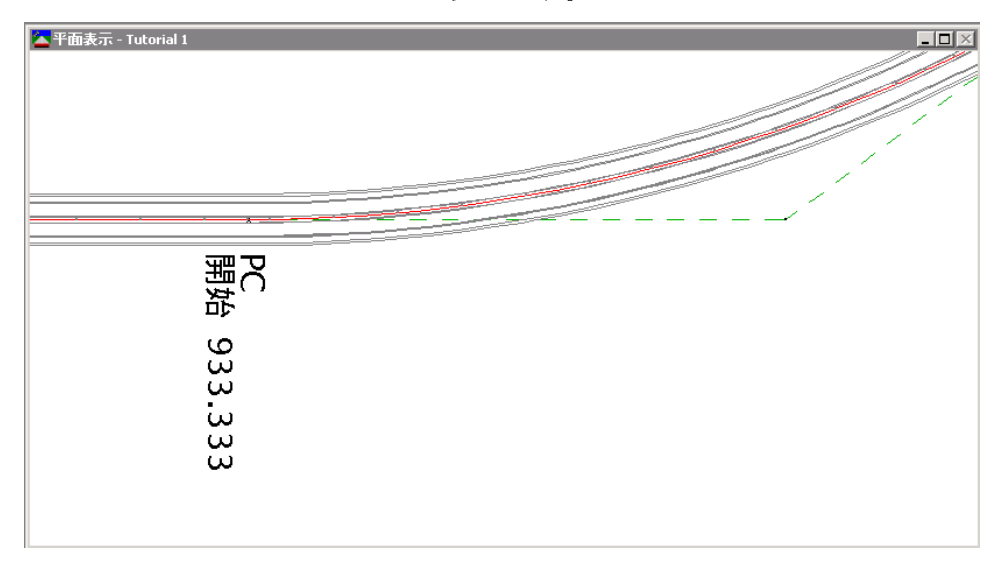

道路 / 道路ラインワークの表示 を選択します。以下の ラインワークが現れます。

ノート ー 道路 / 道路面の表示 を選択することで、道路の 面モデルも表示できます。このオプションと道路ラインワーク 表示オプションは、道路を視認できるようにしてくれます。

道路の転送

この時点で、杭打ちの準備ができている道路線形をトリンブル コントローラに転送できるようになります。以下の転送が可能 です。

- 平面 縦断線形
- テンプレート

道路をエクスポートするには、

1. 以下の1つを行います。

- ファイル/エクスポートを選択します。

*S*Trimble

- 標準 ツールバーで、エクスポートツール も をク リックします。
- 2. 道路タブで、道路定義を測量機器へオプションを選択し ます。
- OK をクリックして、エクスポートを開始します。 3.
- 4. 名前を付けて保存 ダイアログで、適切な測量コントロー ラを選択します。
- 測量コントローラをコンピュータに接続します。  $5<sub>1</sub>$
- 6. コントローラソフトウェアにファイル受信の準備ができ ているかを確認します。
- 7. コントローラに接続するために、開くをクリックします。
- 8. 名前を付けて保存 ダイアログ (RoadLink内) で、以下の 1つを選択します。
	- メインメモリ ー コントローラのメインメモリに ファイルを保存します。
	- PC カード コントローラのPCカードにファイルを 保存します。
- 9. 開くをクリックします。
- 10. 保存 をクリックします。
- ファイルがトリンブルコントローラに転送されます。 これで最初のチュートリアルに含まれる手順を終了しました。

## チュートリアル 2: 道路定義のマニュアル入力

このチュートリアルでは、道路定義をマニュアルで入力する方 法を説明します。以下を行います。

- 1. プロジェクトの設定
- 2. DTMLinkTM ユーティリティを使用して面モデルを形成
- 3. RoadLink の起動
- 4. テンプレートの作成
- 5. 平面線形の入力
- 6. 縦断線形の入力
- 7. テンプレートの適用
- 8. 片勾配の適用
- 9. 容積計算
- 10. 設計のエクスポート(杭打ちのために道路を転送)

プロジェクトの設定

新しいプロジェクトを設定するには、

- 1. Trimble Geomatics Office を起動します。
- 2. 以下の1つを行います。
	- ファイル/エクスポートを選択します。
	- 標準 ツールバーで新しいプロジェクト ツール をクリックします。
- 3. 名前フィールドにプロジェクト名を入力します。
- 4. RoadLink 2 というテンプレートをクリックします。

5. OK をクリックして、新しいプロジェクトを作成します。 以下のダイアログが、プロジェクト詳細タブが選択され た状態で表示されます。

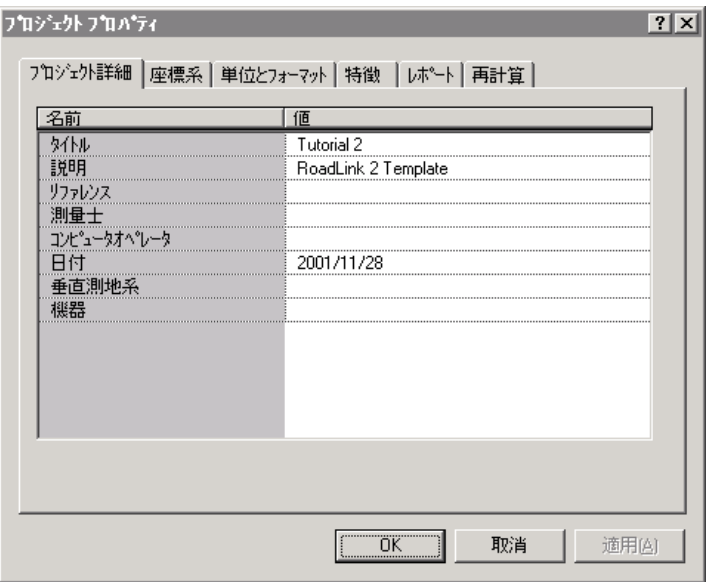

6. コンピュータオペレータ フィールドに自分の名前を入力 し、その他の必要事項を記入します。その他のタブの設 定を変更しないようにしてください。

ノート ー 単位とフォーマット タブではそのプロジェク トに対する勾配フォーマットやサイドスロープ勾配 フォーマット、比率単位、ステーションフォーマット、 容積単位を変更できます。ここで指定するフォーマット は現在のプロジェクトにしか適用されません。ここでは まだ変更しないでください。

7. OK をクリックします。

ノート ー この場合には、作成されたプロジェクトは既 にデータベース内にポイントを持っています。

面モデルの作成

面モデルは、土工の容積を計算できるようにしてくれます。 チュートリアルのこの段階では、DTMLinkを使用して面モデル を作成し、これを RoadLink プロジェクトの面として選択しま す。

面モデルを作成するには、

1. 平面表示で、ツール / DTMLink / 新しい面を選択しま す。以下のダイアログが現れます。

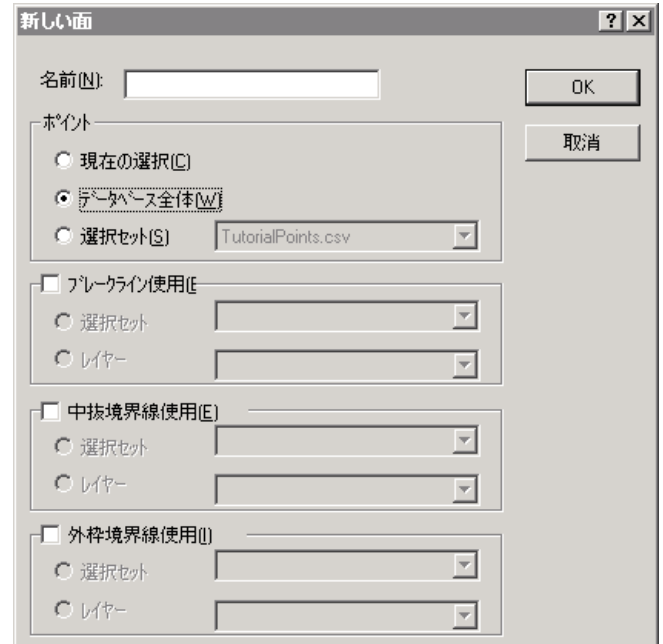

- 名前 フィールドに面の名を入力します。 2.
- 3. ポイント グループから、データベース全体 オプション を選択します。
- 4. OK をクリックします。

詳細面は、データベース内のすべてのポイントを使用し て形成されます。この面は以下のグラフィック表示ウィ ンドウに表示されます。

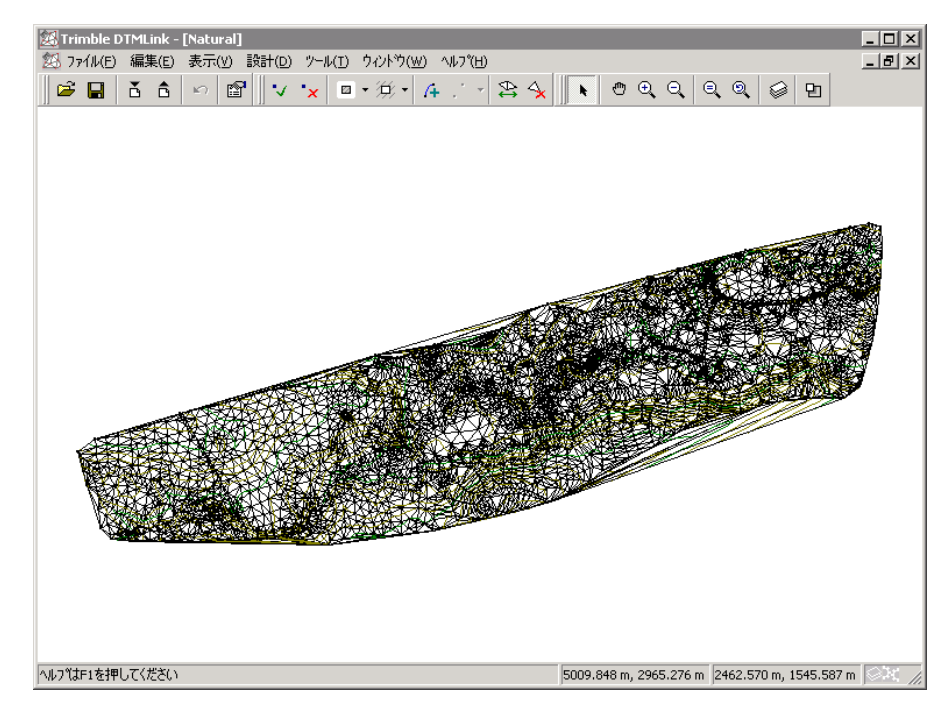

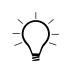

ヒント ー この段階では、DTMLink を使用して面を編集できます。更 に詳しい情報には、Trimble DTMLink ユーティリティ チュートリ アルを参照してください。

5. ファイル / 面を保存 を選択して、面を保存します。

6. ファイル / 終了を選択して、DTMLink を終了します。 この面は、容積を計算するために道路定義と一緒に使用されま す。

13/28 ページ

RoadLink ユーティリティの起動

RoadLink を起動します。

平面表示で、ツール / RoadLink / 開始を選択します。 *平面表示* ウィンドウが現れます。

テンプレートの作成

テンプレートは、道路定義に対する設計横断面を表現します。 この第二のチュートリアルでは、新しいテンプレートを作成し ます。

テンプレートを作成するには、

- 1. ユーティリティ / テンプレートエディタ を選択します。 テンプレートの編集 ダイアログが現れます。
- 2. ライブラリ / 新規 を選択します。新しいテンプレート ライブラリの作成 ダイアログが現れます。
- 3. 新しいライブラリの名前として Tutorial 2 を入力しま す。
- 4. OK をクリックします。
- 5. テンプレート / 新規を選択します。
- 6. 新しいテンプレートの名前として横断面3を入力しま す。
- 7. OK をクリックします。

テンプレート名が表示されます。標準設計面(サブグレード) とテンプレート内の最初の要素 (サブグレード01) が追加され ます。それは系図として表示されます。

ノート ー すべてのテンプレートは、0.000 という標準デル 夕標高値とオフセット値を持つ要素サブグレード01から始ま ります。これら要素は、新しいテンプレートが定義されると、 自動的に作成されます。

14/28 ページ

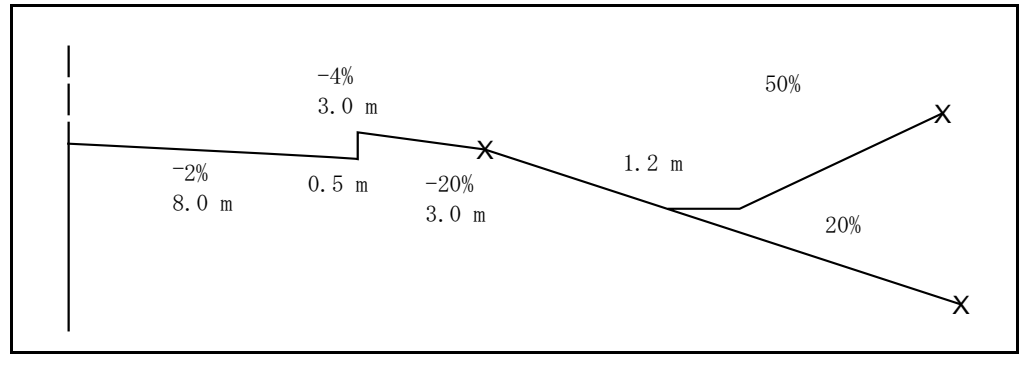

図 1 は、これから定義するテンプレートを表示しています。

図 1 テンプレート横断面

> ヒント ー デスクトップにテンプレートの表示 ウィンドウとテンプ  $\widetilde{\mathcal{K}}$ レートの編集ダイアログを配置すると、両方を一緒に見ることができま す。 要素を編集するには、系図内でそれを反転表示し、該当フィールドを編 集します。対応する要素が、テンプレートの表示 ウィンドウに反転表示 されます。

> > テンプレートを定義するには、

- 適用をクリックすると、デルタ標高とオフセット  $1.$ フィールドはそれぞれ 0.000 という標準設定を受け入れ ます。このポジションは、平面と縦断線形の交点を意味し ます。
- 2. 新規 をクリックします。

サブグレード02が系図に追加されます。

- 3. 片勾配の適用 チェックボックスをオンにします。(拡幅 を適用 チェックボックスが利用可能になりますが、オン にしないでください。)
- 4. 横断勾配 フィールドを「-2」%に、オフセットフィール ドを「8.0」メートルに編集します。

**Se** Trimble.

ノート ー これらのフィールドの単位とフォーマットは、 Trimble Geomatics Office の現在のプロジェクトに対す る単位とフォーマットタブでの設定に従います。

<span id="page-15-0"></span>5. 適用をクリックして、グラフィックを表示します。

ノート ー この時点では、表 1.1 内の最初の2つの要素 タイプを入力してあります。

6. 表 1.1内のその他の要素タイプに対してステップ2から ステップ5までをそれぞれ繰り返します。(3列目から開 始)この表はそれぞれのテンプレート要素と横断面3と 呼ばれるテンプレートの建設方法を示します。

<span id="page-15-1"></span>表 1.1 テンプレート要素

| 要素タイプ       | 方法                        | 片勾配 | 拡幅       | 横断勾配    | 標高             | オフ<br>セット | コード   |
|-------------|---------------------------|-----|----------|---------|----------------|-----------|-------|
| 開始          |                           |     |          |         | 0.00           | 0.00      |       |
| 設計ライン       | 横断勾配<br>とオフセッ<br>$\vdash$ | はい  | いいえ      | $-2.0$  |                | 8.00      |       |
| 設計ライン       | デルタ標高<br>とオフセッ<br>Ł       | いいえ | いいえ      |         | 0.5            | 0.00      |       |
| 設計ライン       | 横断勾配<br>とオフセッ<br>F        | はい  | いいえ      | $-4.0$  |                | 3.00      | ショルダー |
| 設計ライン       | 横断勾配<br>とオフセッ<br>Ь        | いいえ | いいえ      | $-20.0$ |                | 3.00      |       |
| サイドス<br>ロープ | 切土斜面 50%                  |     | 盛土斜面 20% |         | 切土する側溝幅<br>1.2 |           | キャッチ  |

7. ライブラリ / 保存 を選択してテンプレートを保存しま す。

8. OK をクリックします。

*S*Trimble

平面線形の適用

平面線形を新しい道路に適用するには、

- 1. ファイル / 新しい道路 を選択します。
- 2. 道路名 フィールドで、デモ と入力します。
- 3. 開始ステーション フィールドを「500」に設定します。
- 4. 面リストから、DTMLink を使用して作成した面を選択し ます。

ノート ー 表示 / この面を表示するための面 を選択し ます。これは任意です。

- 5. OK をクリックします。*水平 ダイ*アログが現れます。
- 6. IP タブを選択します。
- 7. 挿入をクリックして、最初の交会点 (I.P0)の座標を入 力します。表 1.2 は、4つの交会点 (I.P) とそれらの座 標を示しています。現在のI.Pの後 チェックボックスが オンになっていることを確認してください。

| 交会点             | 北        | 東        |
|-----------------|----------|----------|
| LP <sub>0</sub> | 4000.000 | 2000.000 |
| LP <sub>1</sub> | 4000.000 | 2600.000 |
| LP2             | 4300.000 | 3000.000 |
| I.P.3           | 4500.000 | 3600,000 |

表 1.2 I.P 座標

- 8. 適用 をクリックします。
- 9. 他の I.P に対してそれぞれステップ7 とステップ8を繰 り返します。

水平 ダイアログの I.P タブは、現在線形内にある I.P の数を示すために更新されます。

10. 閉じる をクリックします。

#### *<b>y*Trimble.

#### $\overrightarrow{2}$ ヒント ー グラフィックを表示するには、表示 / 全体表示 を選択しま す。入力事項を確認するには、I.Pの編集をクリックします。その後で 閉じる をもう一度クリックします。

それぞれの交会点に曲線詳細を適用するには、

- トラックバーを使用して、「I.P 1」を選択します。 1.
- 2. 曲線タイプで、「環状」を選択します。
- 3. 半径 フィールドを「500.000」に設定します。
- 4. 適用をクリックして (または「I.P 2」を選択して)、他 のフィールドの標準値を受け入れます。
- 「I.P 2」に曲線詳細を適用するには、
	- 1. 曲線タイプで、「環状」を選択します。
	- 2. 半径 フィールドを「500.000」に設定します。
	- 3. 適用 をクリックします。

関連するフィールドは更新されます。例えば、「I.P 2」 で円弧長が計算されます。

ヒント ー 平面線形のレポートを生成するには、レポート をクリックし  $\exists \bigcirc \exists$ ます。

4. 閉じる をクリックします。

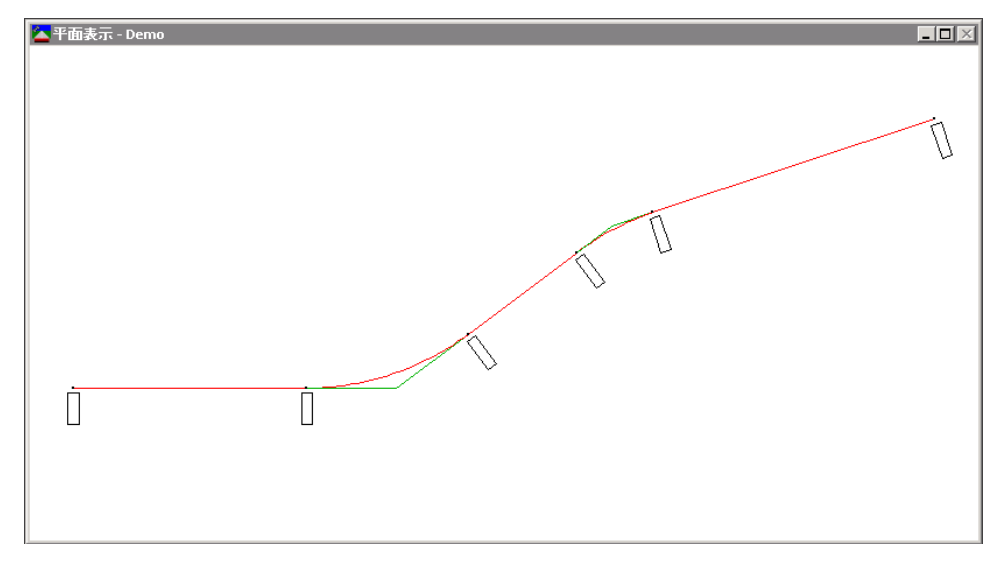

ステーショニングが、以下のウィンドウ内で主要曲線ポジショ ンで表示されます。

ヒント ー 拡大すると、線形上にステーショニングが表示されます。  $\widetilde{\mathcal{L}}$ 

縦断線形の適用

縦断線形を適用するには、

- 1. 道路 / 垂直 を選択します。垂直 ダイアログが現れま す。
- 2. 挿入 をクリックします。
- <span id="page-18-0"></span>3. 該当フィールドで、最初の垂直 I.P (V. I.P 0) に対するス テーションと標高値を入力します。

SeTrimble.

表 1.3 は、4つの垂直 I.P それぞれに対する値を示して います。

表 1.3 垂直 I.P(V.I.P) 值

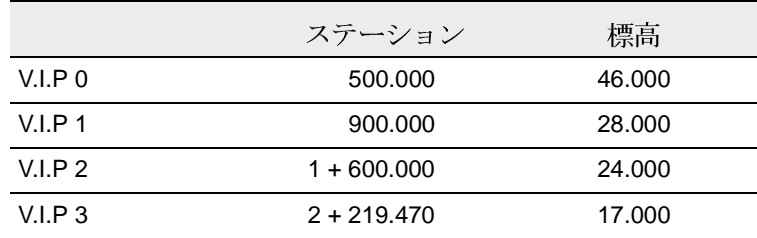

- 4. 適用 をクリックします。
- 5. 表 1.3内の他の垂直 I.P それぞれに対して、ステップ2 とステップ3を繰り返します。現在の垂直 I.Pの後 チェックボックスがオンになっていることを確認してく ださい。
- 6. 閉じる をクリックします。
- ヒント ー 入力事項が正しいかをチェックするには、垂直 I.Pの編集  $\widetilde{\mathcal{L}}$ をクリックします。その後で、閉じる をもう一度クリックします。

それぞれの垂直交会点 (垂直 I.P、または V.I.P) に曲線詳細を 適用するには、

1. トラックバーを使用して、「V.I.P 1」を選択します。

- ヒント ー V.I.P フィールドに「1」を入力し、「Tab] を押して入力事項を 文 更新する場合には、トラックバーは「V.I.P 1」に移動します。
	- *曲線タイプ で*、リストから「対称放物線」を選択します。 2.
	- 3. 長さ フィールドを「500.000」に設定します。
	- 4. 適用をクリックして (または「V.I.P 2」を選択して)、 他のフィールドで標準値を受け入れます。
- 5. 「V. I. P 2」に対して、ステップ1からステップ4までを繰 り返します。同じ設定を使用します。
- 6. 閉じる をクリックします。

縦断面表示ウィンドウは以下の通りです。

ノート ー 不規則なラインは、面モデルから派生した自然面 です。

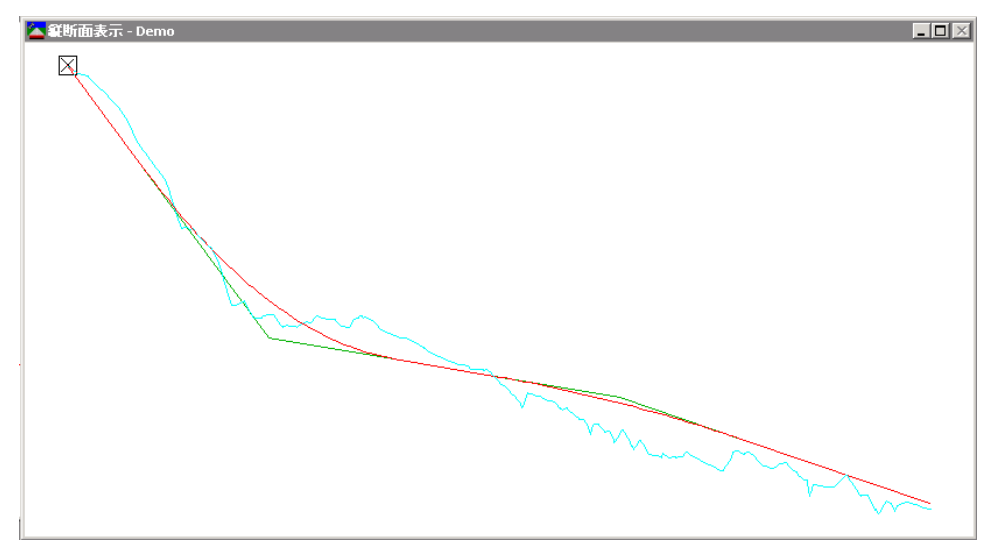

ノート ー 垂直 ダイアログを閉じると、関連ウィンドウも一 緒に閉じられます。

テンプレートの適用

テンプレート「横断面3」を平面線形に適用するには、

- 1. 道路 / テンプレート を選択します。テンプレート ダイ アログが現れます。
- 2. 開始ステーション 500.000 メートルに対して、左テンプ レート と右テンプレート のリストから、テンプレート 「横断面3」を選択します。

*S*Trimble

 $21/28$  ページ

3. OK をクリックします。

片勾配の適用

曲線に片勾配を適用するには、

1. 道路 / 片勾配 を選択します。片勾配 ダイアログが現れ ます。

ヒント ー 片勾配表示 ウィンドウと片勾配 ダイアログをデスクトップ  $\widetilde{\mathcal{L}}$ に配置すると、両方を一緒に見ることができます。

- 「I.P 1」を選択します。 2.
- 回転軸 フィールドを「路頂」に設定します。 3.
- 4. 自動挿入 チェックボックスをオンにします。
- 最大片勾配 に、「8.000」を入力します。 5.
- *通常の横断勾配* に、「-2.000」を入力します。 6.
- 7. 曲線部の道路斜面 % の入 と出 フィールドに「33.333」 を入力します。
- 8. 道路斜面距離 の入 と出 フィールドに「60.000」を入力 して 適用 をクリックします。

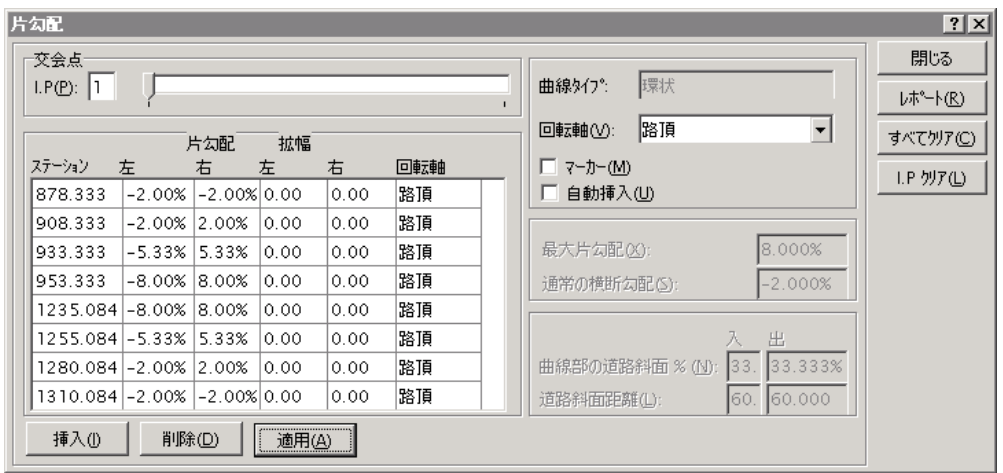

表には計算された片勾配値が含まれ、片勾配図表が以下の 様に表示されます。

- 9. I.P 2 を選択します。
- 10. 自動挿入 チェックボックスをオンにします。
- 11. 最大片勾配 と通常の横断勾配 で、標準値を受入れます。
- 12. 曲線部の道路斜面 % の入 と出 フィールドで、「33.333」 を入力します。
- 13. 道路斜面距離 の入 と出 フィールドで、「60.000」を入 力して 適用 をクリックします。
- 14. 適用 をクリックします。
- ヒント ー 両方の曲線に対する片勾配グラフを表示するには、片勾配表  $\widetilde{\mathcal{L}}$ 示 ウィンドウで右クリックしてショートカットメニューにアクセスして から、全体表示を選択します。

15. 閉じる をクリックします。

*S*Trimble

 $23/28$  ページ

## 容積の計算

RoadLink の自動レポート生成機能を使用して、土工の容積レ ポートを作成します。

土工の容積レポートを作成し表示するには、

- 1. 道路 / レポート / 容積 を選択します。
- 2. 容積レポート ダイアログが現れます。
- 3. OK をクリックして、開始と終了ステーションの標準値を 受け入れます。

レポートが表示されます。

4. レポートを確認してから閉じます。

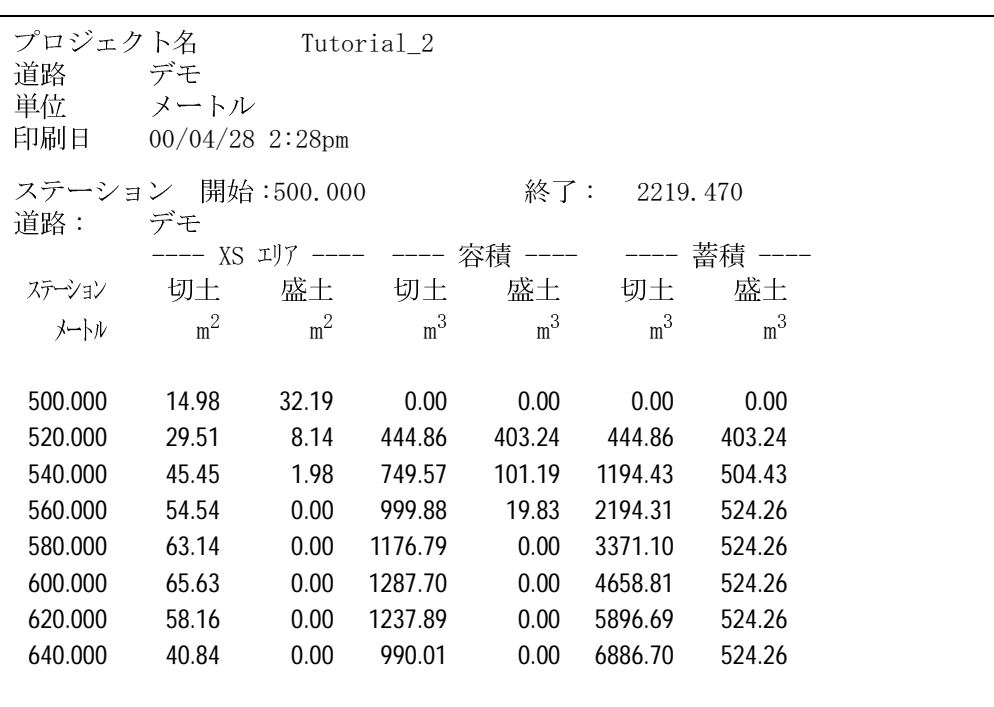

図 2は容積レポートの一部を示しています。

図 2 容積レポート

道路定義の転送

杭打ちの準備ができた道路定義をトリンブルコントローラに 転送できるようになりました。以下を転送できます。

- · 平面 · 縦断線形
- テンプレート
- 片勾配と拡幅レコード

**&Trimble** 

道路定義をエクスポートするには、

- 1. 以下の1つを行います。
	- ファイル/エクスポート を選択します。
	- 標準 ツールバーで、エクスポートツール 高 をク リックします。
- 2. 道路 タブで、道路定義を測量機器へ オプションを選択し ます。
- 3. OK をクリックして、エクスポート作業を開始します。
- 4. 名前を付けて保存 ダイアログで、適切なコントローラを 選択します。
- 5. コントローラをコンピュータに接続します。
- 6. コントローラソフトウェアにファイル受信の準備ができ ているかどうかを確認します。
- 7. 開く をクリックして、コントローラに接続します。
- 8. 名前を付けて保存 ダイアログ (RoadLink内) で、以下の 1つを選択します。
	- メインメモリ ー コントローラのメインメモリに ファイルを保存します。
	- PC カード コントローラのPCカードにファイルを 保存します。
- 9. 開くをクリックします。
- 10. 保存 をクリックします。
- ファイルがトリンブルコントローラに転送されます。
- これで第二のチュートリアルに含まれる手順を終了しました。

トリンブル社の RoadLink の利用方法を学ぶためにお時間を割 いていただきまして、本当にありがとうございました。

-

 

著作権と登録商標

© 2000–2002 Trimble Navigation Limited. 不許複製。地球儀と三角形のロゴや Trimble 、 DTMLink RoadLink Trimble Geomatics Office  $\forall$ . Trimble Navigation Limited

*S*Trimble.

 $\frac{1}{2}$